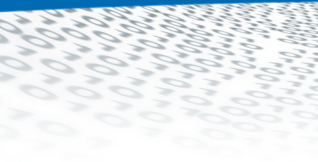

# it4sport GmbH

(it.sport

DOKUMENTATION "PHOENIX II" - PERSONENACCOUNT

Version 3

Stand 08.10.2020

#### **INHALTSVERZEICHNIS**  $\overline{1}$

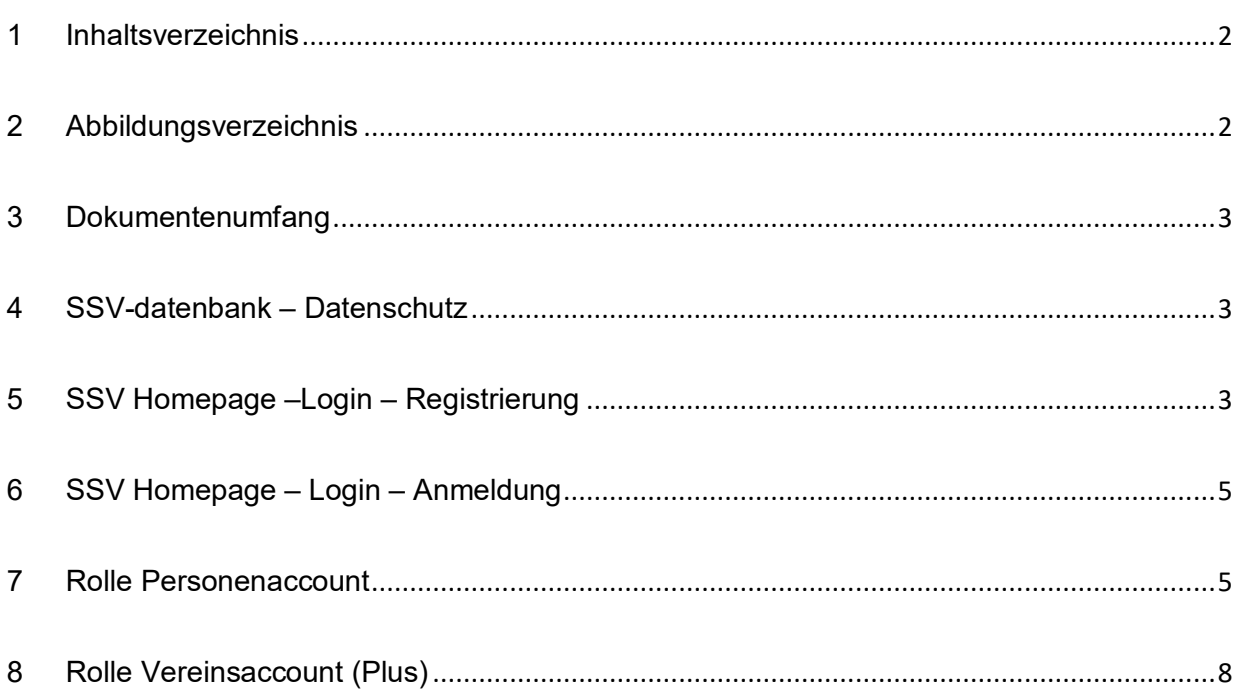

## 2 ABBILDUNGSVERZEICHNIS

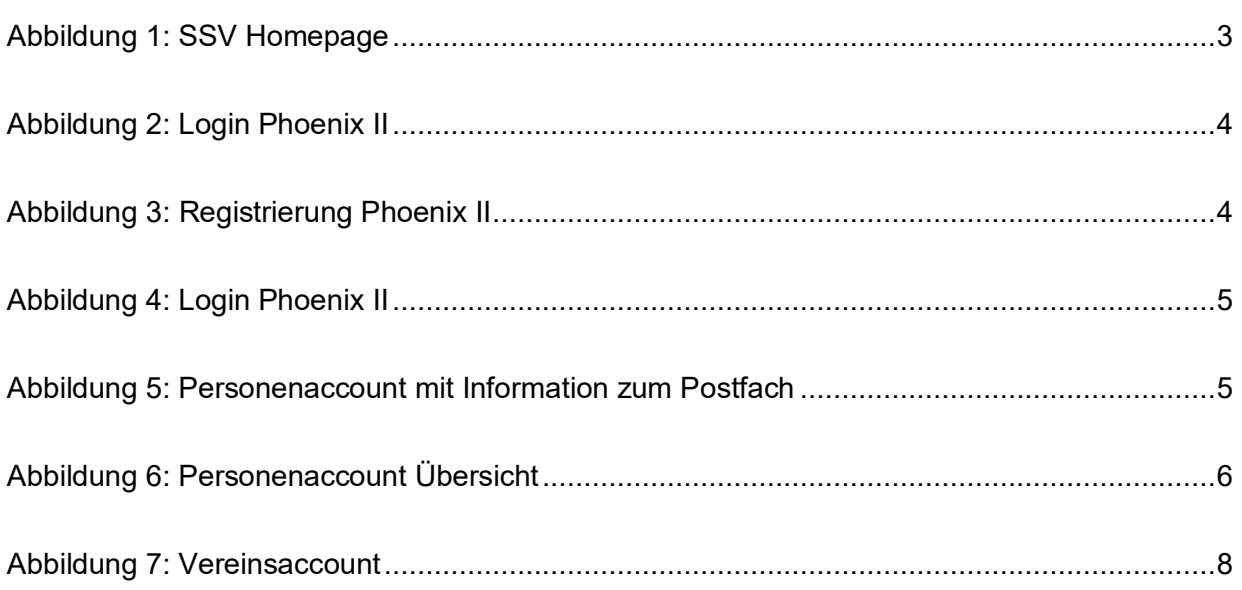

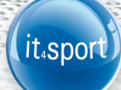

### **3 DOKUMENTENUMFANG**

Dieses Dokument unterstützt Sie bei der Einarbeitung und Verwendung der Anwendung "Phoenix II" und der Rolle Personenaccount. Im Folgenden werden die Arbeitsschritte beispielhaft erläutert.

### **4 SSV-DATENBANK – DATENSCHUTZ**

Personenbezogene Daten zu Mitgliedern, Funktionsträgern und Nichtmitgliedern (Firmen, Schulen) werden vom SSV grundsätzlich nur erhoben, verarbeitet oder genutzt, wenn sie zur Förderung des Vereinszwecks nützlich sind und keine Anhaltspunkte bestehen, dass die betroffene Person ein schutzwürdiges Interesse hat, das der Verarbeitung, Nutzung oder Übermittlung entgegensteht.

Alle Daten werden in einer Datenbank gespeichert. Für die fortlaufende Datenpflege hat der SSV auf seiner Homepage einen durch Anmeldename und Passwort geschützten Zugang zur Datenbank geschaffen (Login). Zugangsberechtigt sind alle Personen, die in einer persönlichen Beziehung zum SSV stehen.

**Siehe auch SSV Datenschutzordnung. https://www.online-ssv.de/uberuns/satzung/satzung-und-ordnungen.html#datenschutzordnung**

### **5 SSV HOMEPAGE –LOGIN – REGISTRIERUNG**

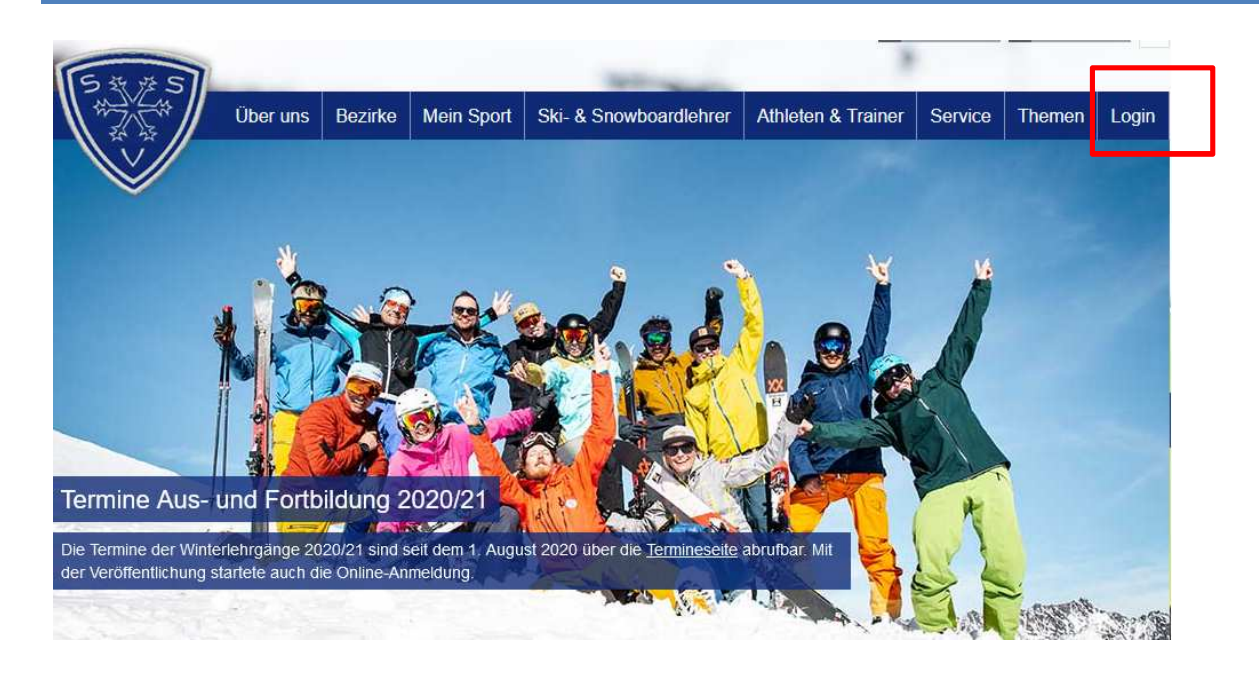

### Abbildung 1: SSV Homepage

© it4sport GmbH Seite **3** von **8**

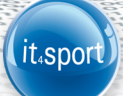

Über den Login kann sich der Nutzer "Neu registrieren".

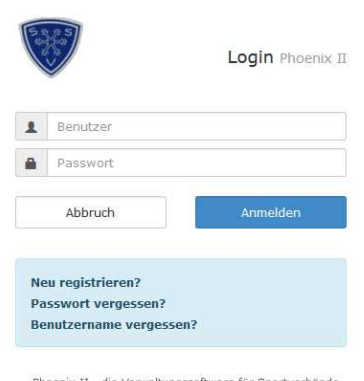

Phoenix II - die Verwaltungssoftware für Sportverbände<br>© 2012 - 2014 it4sport GmbH | Impressum

#### Abbildung 2: Login Phoenix II

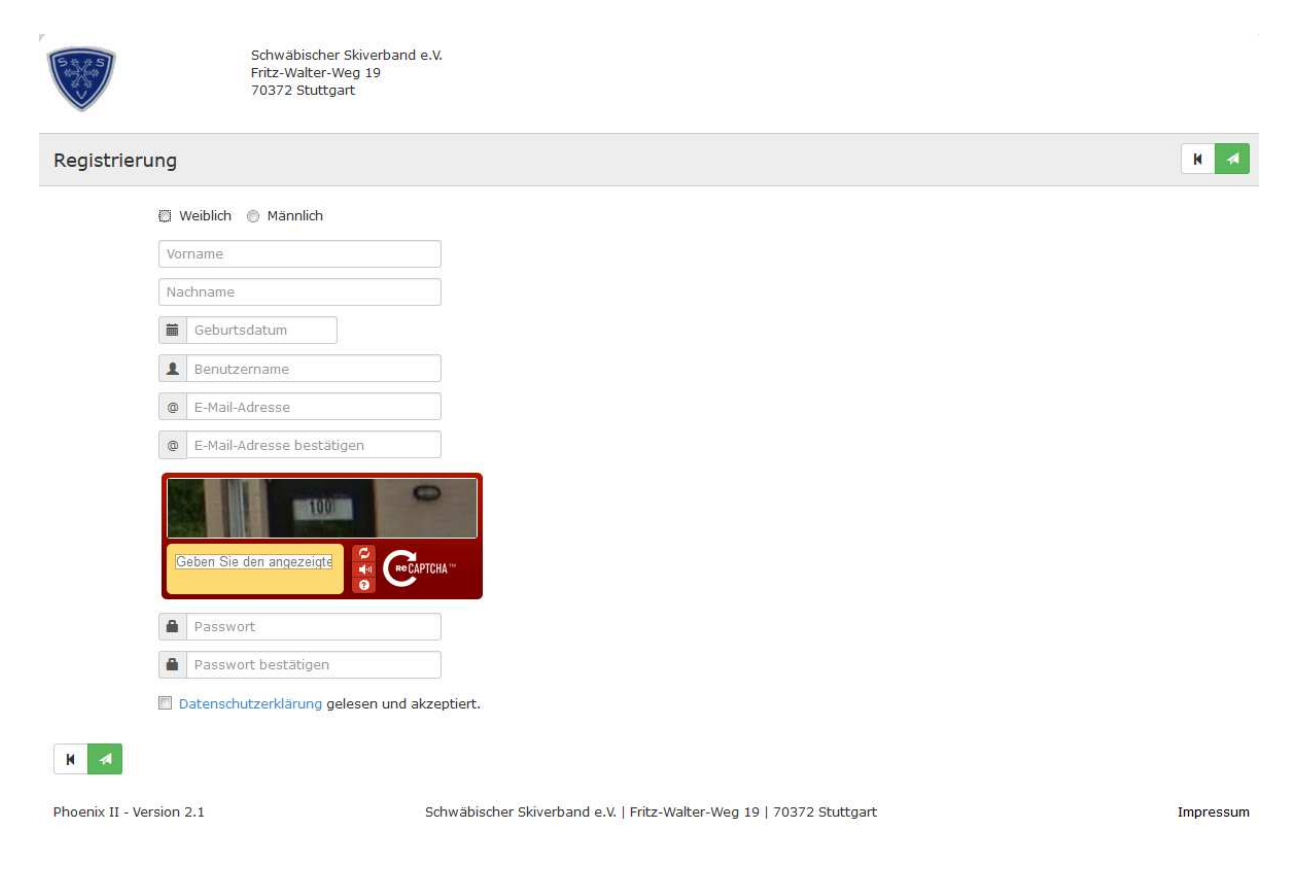

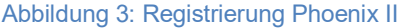

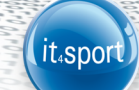

### **6 SSV HOMEPAGE – LOGIN – ANMELDUNG**

Über den Login kann sich der Nutzer "Anmelden". Dazu muss der Benutzername und das Passwort eingegeben werden.

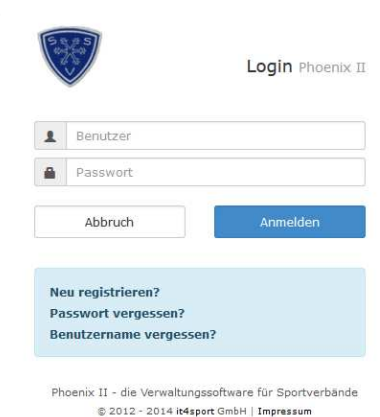

### Abbildung 4: Login Phoenix II

Der Login hilft auch weiter, wenn der Nutzer sein Passwort oder seinen Benutzernamen vergessen hat.

### **7 ROLLE PERSONENACCOUNT**

Der Personenaccount stellt die Schnittstelle zwischen der SSV-Datenbank und dem Nutzer dar. Alle über die Person gespeicherten Daten werden hier angezeigt.

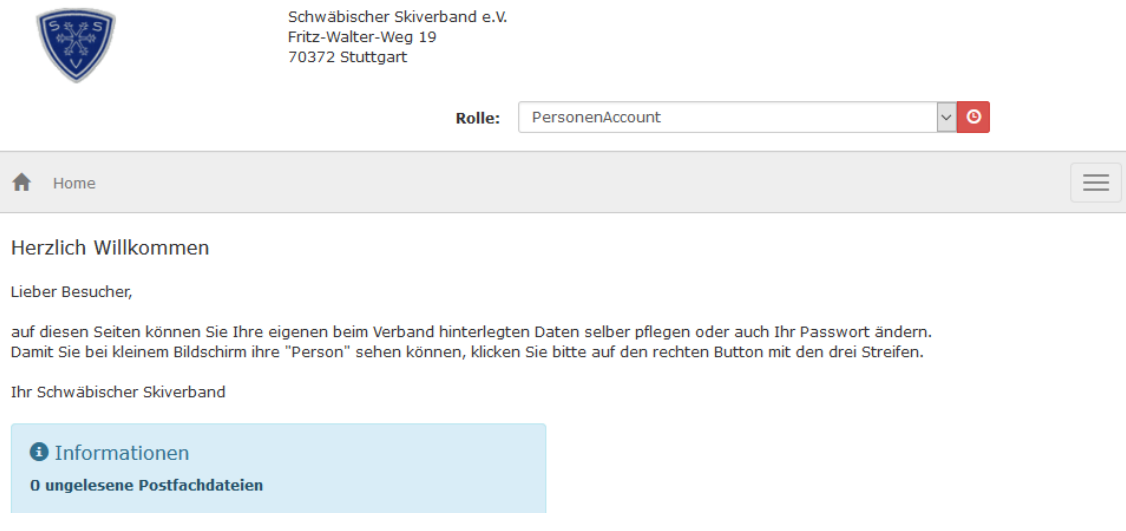

Abbildung 5: Personenaccount mit Information zum Postfach

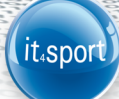

Nach Klick auf **Personen**" öffnet sich eine Übersicht mit 11 Tabs:

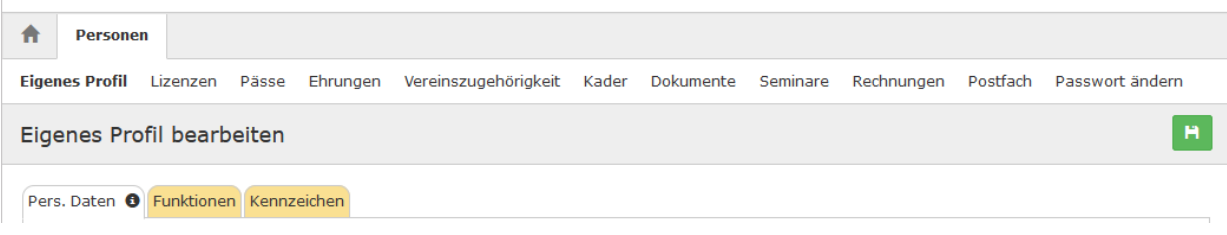

Abbildung 6: Personenaccount Übersicht

1.1. Eigenes Profil – Pers. Daten

Im Tab "**Pers. Daten**" werden die Adress-, Kontakt- und Kontodaten des Nutzers angezeigt. Der Nutzer kann alle umrahmten Datenfelder und aktualisieren oder ergänzen sowie ein Passbild hochladen. Alle nicht umrahmten Daten können nur von der Geschäftsstelle geändert werden.

Nicht öffentliche Daten n.v. – öffentliche Daten

Durch entfernen des Hakens bei n.v. (nicht veröffentlichen = Standardeintrag) werden die Daten zur Veröffentlichung freigeben. Nicht öffentliche Daten werden nur von der Geschäftsstelle zur Kontaktaufnahme verwendet und nicht an Dritte weitergegeben. Öffentliche Daten werden bei entsprechender Verbands- oder Vereinsfunktion auf der SSV Homepage bzw. in Listen (Gremien, Mitfahrgelegenheit, …) angezeigt.

Nach jeder Änderung ist ein Haken zu setzen bei "Datenschutzerklärung gelesen und akzeptiert".

#### **Hinweis:**

Werden nicht die erwarteten Ergebnisse angezeigt kann es daran liegen, dass mit der Registrierung eine **Dublette** aufgrund eines abweichenden Geburtsdatums, einer abweichenden Schreibweise oder Heirat erzeugt wurde. In diesem Fall muss sich der Nutzer mit der SSV-Geschäftsstelle in Verbindung setzen.

1.2. Eigenes Profil – Funktionen

Im Tab "**Funktionen**" werden alle Funktionen des Nutzers auf Verbands- Bezirks-, Vereins- und Personenebene angezeigt. Der Nutzer kann jeder Funktion eine seiner vier **Email-Adressen zuordnen**.

1.3. Eigenes Profil – Kennzeichen

Im Tab "**Kennzeichen**" werden alle Dokumente des Nutzers angezeigt, die für die Startpassbeantragung, Lehrgangsanmeldung oder als Verbandsfunktionär notwendig sind. Die Dokumente können nur von der Geschäftsstelle hochgeladen werden.

2. Lizenzen

Hier werden alle Lizenzarten (Ausbildungsstufen) des Nutzers mit Prüfungsdatum, Datum der letzten Fortbildung, Gültigkeitsdauer der Lizenz (nur wenn beim DSV Card Service beantragt), Verein und Status angezeigt.

Die Lizenznummer und Lizenznr. WLSB werden nicht gepflegt bzw. können nur von der Geschäftsstelle eingetragen werden.

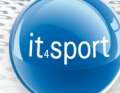

3. Pässe

Hier werden die Startpässe des Nutzers mit Passnummer, Verein, Disziplin und Datum der Ausstellung angezeigt.

4. Ehrungen Hier werden alle Ehrungen des Nutzers mit Verleihungsdatum und Verein angezeigt.

#### 5. Vereinszugehörigkeit

Hier wird die Vereinszugehörigkeit des Nutzers angezeigt. Der Nutzer kann sich **weiteren Vereinen zuordnen**, in denen er Mitglied ist.

#### **Hinweis:**

Die Vereinszuordnung ist vor allem dann notwendig, wenn der Nutzer in einem Verein ein Amt übernimmt und der Vereinsadmin ihm die entsprechende Funktion zuordnen möchte.

6. Kader

Hier wird die Historie der Kaderzugehörigkeit des Nutzers angezeigt. Angezeigt werden Kaderbereich, Geschlecht, Disziplin, Lehrgangsgruppe, Dauer der Kaderzugehörigkeit (von – bis) und Datum der Nominierung.

7. Dokumente

Hier werden bei Verbands- und Bezirksfunktionären je nach Gremienzugehörigkeit die Dokumente angezeigt. Über den Filter Gremium, Kategorie (Einladung, Protokoll, …) und Bezeichnung werden nach Klick auf die Lupe die ausgewählten Dokumente nach der eingestellten Sortierung angezeigt.

8. Seminare

Hier werden alle Seminare des Nutzers angezeigt. Angezeigt wird die Seminarnummer, die Seminarbeschreibung, der Verein für den teilgenommen wurde, der Termin und der Ort des Seminars sowie die Bemerkung zur Teilnahme und zum Ergebnis.

Nach dem Klick auf "**Nachweise**" kann der Nutzer für das Seminar benötigte Unterlagen (Bitte mit Anmeldung einreichen) **hochladen**:

- Einverständniserklärung der Eltern bei U18
- Leistungspaket

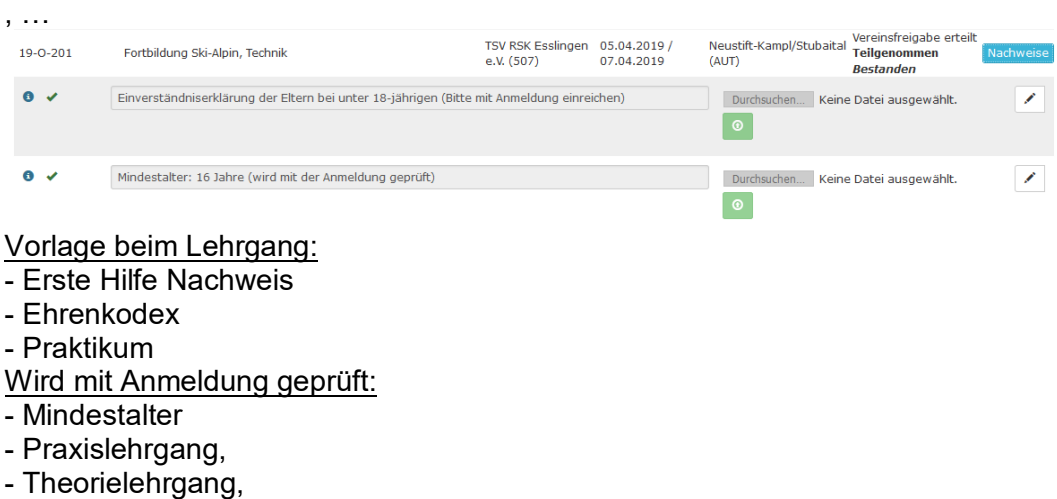

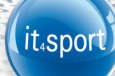

### 9. Rechnungen

Hier werden nach Klick auf die Lupe alle ab 2015 an den Nutzer ausgestellten Rechnungen angezeigt. Der Nutzer kann die gesuchte Rechnung ansehen und sich ausdrucken.

### 10. Postfach

Hier werden dem Nutzer zugestellte Dokumente angezeigt. Der Nutzer kann für das ausgewählte Dokument eine Bestätigung abgeben und zeigt damit, dass er es gelesen hat. Angezeigt werden der Dateiname, die Beschreibung des Inhaltes, das Zustelldatum und der Absender.

11. Passwort ändern Hier kann der Nutzer sein Passwort ändern.

#### **Hinweis:**

Falsche oder fehlende Angaben zu Lizenzen, Pässe, Ehrungen, Vereinszugehörigkeit und Kader können durch Einsendung entsprechender Dokumente nur von der SSV-Geschäftsstelle geändert werden.

### **8 ROLLE VEREINSACCOUNT (PLUS)**

Neben dem Personenaccount gibt es für Vereinsmitarbeiter die Rolle Vereinsaccount. Diese Rolle und die Funktionalität sind im Dokument Vereinsaccount (Plus) beschrieben.

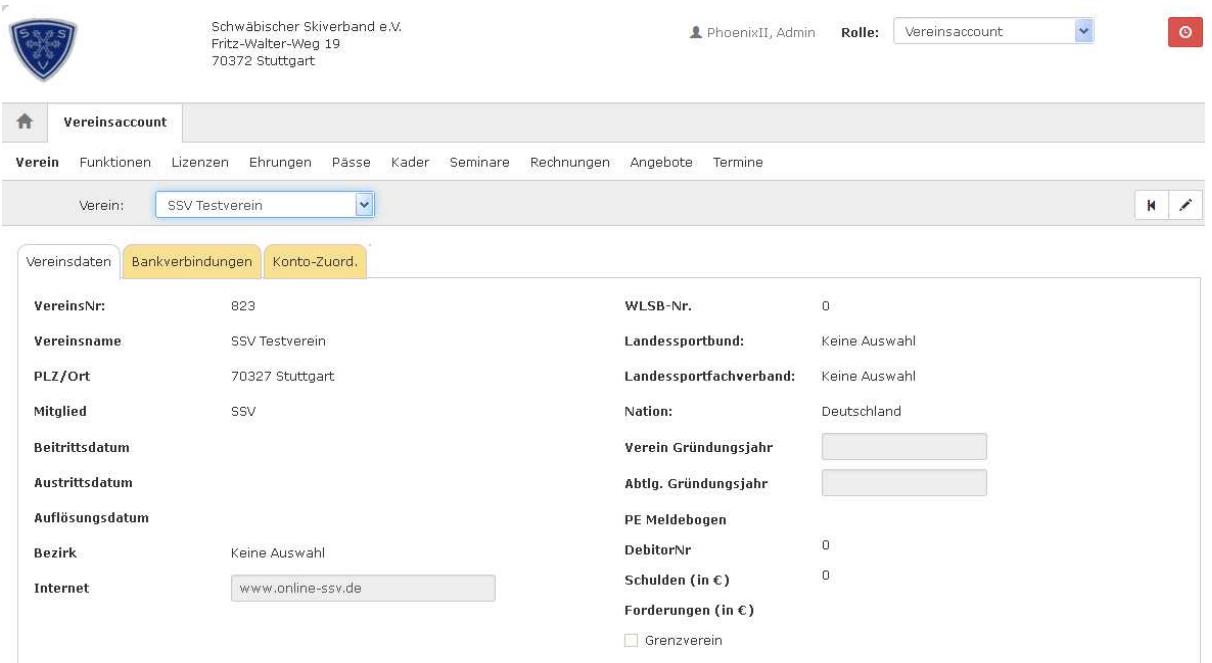

#### Abbildung 7: Vereinsaccount